<span id="page-0-0"></span>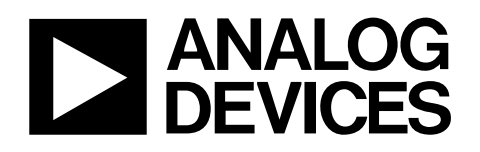

# Evaluation Board for Quad, 16-Bit, Serial Input, Voltage Output DAC EVAL-AD5664REB

**Full featured evaluation board for the [AD5664R](http://www.analog.com/AD5664R) Allows evaluation of the [AD5664](http://www.analog.com/AD5664) part On-board reference On-board ADC for voltage readback** Refer to the [AD5664R](http://www.analog.com/AD5664R) data sheet available for full data on the **Various link options PC software for control of DACs** 

This data sheet describes the evaluation board for the [AD5664R](http://www.analog.com/AD5664R) The evaluation board interfaces to the USB port of an IBM®-<br>quad, 16-bit DAC. The [AD5664R](http://www.analog.com/AD5664R) operates from a single 2.7 V to 5.5 V supply. The part incorporates an internal 1.25 V or 2.5 V on-chip reference to give an output voltage span of 2.5 V or 5 V, respectively.

**FEATURES** The on-chip reference is off at power-up allowing for the use of an external reference. The [REF195](http://www.analog.com/REF195) is used on this evaluation board. The part must be written to after power-up to turn on the internal reference.

**Various link options**<br> **Direct hook up to USB port of PC**<br> **A** data sheet when using the evaluation board data sheet when using the evaluation board.

This board can also be used to evaluate the [AD5664](http://www.analog.com/AD5664) part. Refer<br> **GENERAL DESCRIPTION to the [AD5664](http://www.analog.com/AD5664) data sheet for complete data on the part.** 

compatible PC. Software is available with the evaluation board that allows the user to easily program the [AD5664R](http://www.analog.com/AD5664R).

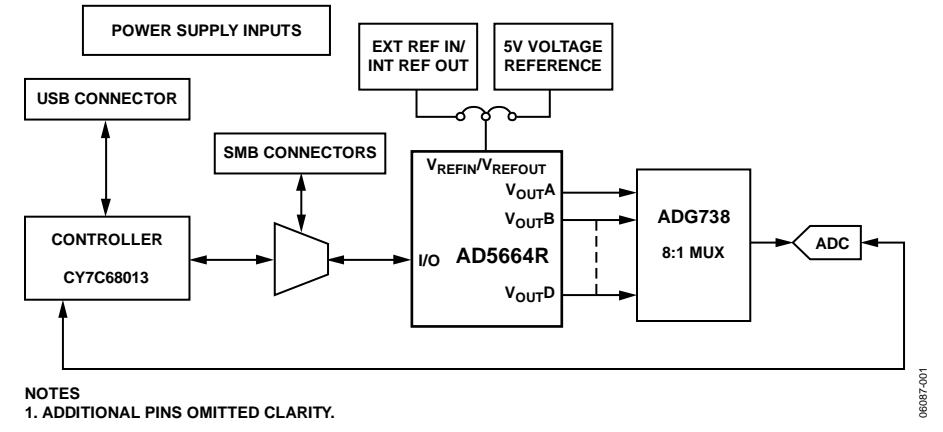

#### **FUNCTIONAL BLOCK DIAGRAM**

Figure 1.

**Rev. 0** 

**Evaluation boards are only intended for device evaluation and not for production purposes. Evaluation boards as supplied "as is" and without warranties of any kind, express, implied, or statutory including, but not limited to, any implied warranty of merchantability or fitness for a particular purpose. No license is granted by implication or otherwise under any patents or other intellectual property by application or use of evaluation boards. Information furnished by Analog Devices is believed to be accurate and reliable. However, no responsibility is assumed by Analog Devices for its use, nor for any infringements of patents or other rights of third parties that may result from its use. Analog Devices reserves the right to change devices or specifications at any time without notice. Trademarks and registered trademarks are the property of their respective owners. Evaluation boards are not authorized to be used in life support devices or systems.** 

### **TABLE OF CONTENTS**

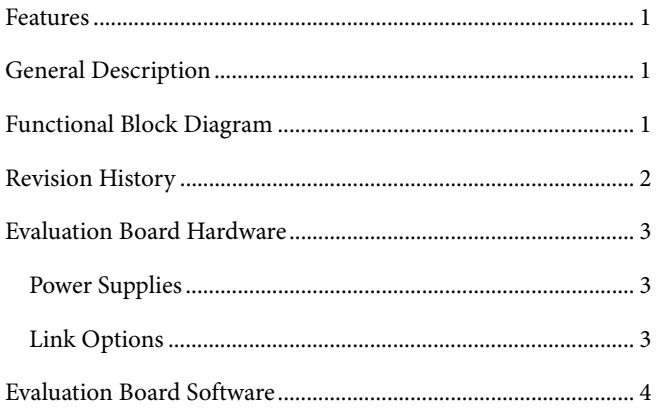

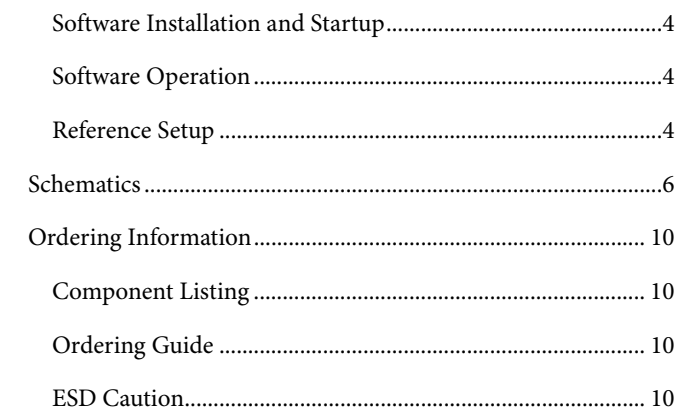

#### **REVISION HISTORY**

9/06-Revision 0: Initial Version

### <span id="page-2-0"></span>EVALUATION BOARD HARDWARE

#### <span id="page-2-3"></span>**POWER SUPPLIES**

To power the AD5664R evaluation board, supply 5.5 V between the AVDD and AGND inputs for the analog supply of the AD5664R (J6). Alternatively place Link 6 in Position B, powering the analog circuitry from the USB port (default setting).

<span id="page-2-2"></span>Both AGND and DGND inputs are provided on the board. The AGND and DGND planes are connected at one location close to the AD5664R. To avoid ground loop problems, it is recommended that the user does not connect AGND and DGND elsewhere in the system.

Each supply is decoupled to the relevant ground plane with 10 μF and 0.1 μF capacitors. Each device supply pin is also decoupled with a 10 μF and 0.1 μF capacitor pair to the relevant ground plane.

#### **LINK OPTIONS**

A number of link and switch options on the evaluation board should be set for the required operating setup before using the board. The functions of these link options are described in detail in [Table 2](#page-2-1). The default setup is for control by the PC via the USB port. The default link options are listed in [Table 1](#page-2-2).

#### **Table 1. Link Options Setup for PC Control (Default)**

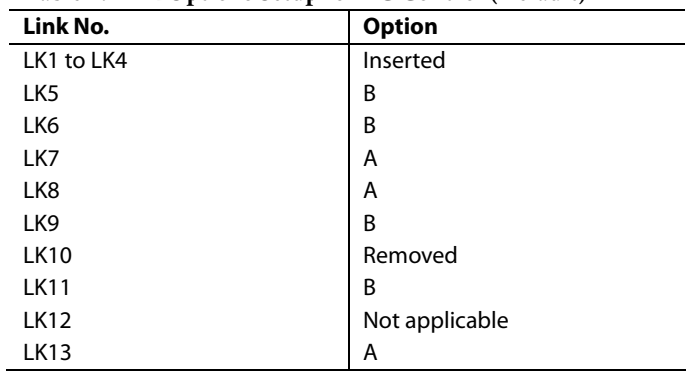

#### **Table 2. Link Options**

<span id="page-2-1"></span>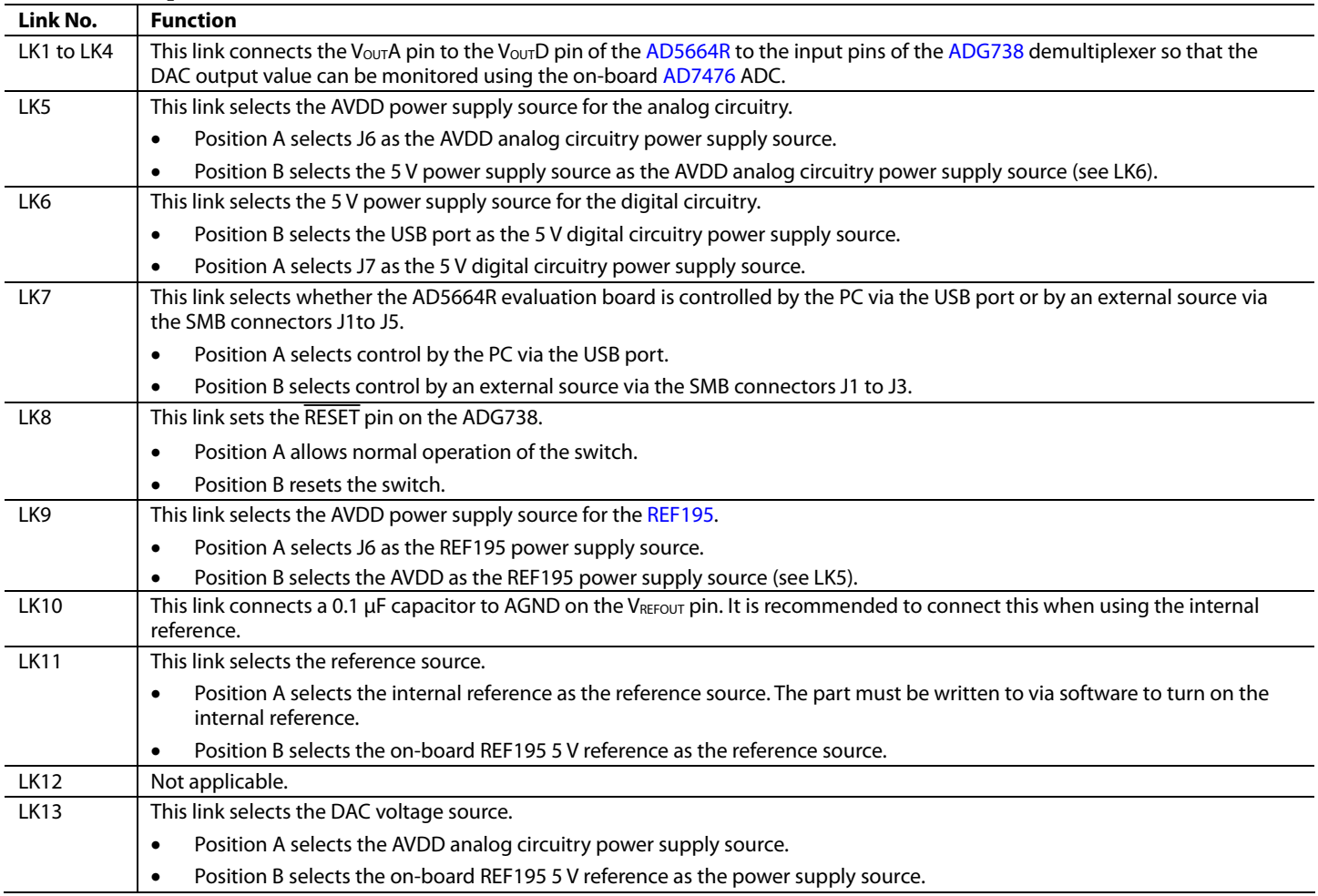

### <span id="page-3-0"></span>EVALUATION BOARD SOFTWARE

### **SOFTWARE INSTALLATION AND STARTUP**

The AD5664R evaluation board kit includes self-installing software CD. The software is compatible with Windows® 2000 and Windows XP.

If the setup file does not run automatically when you insert the CD, run the **setup.exe** file directly from the CD-ROM drive.

Install the software before connecting the evaluation board to the PC's USB port to ensure that the evaluation board is correctly recognized when connected to the PC.

After the installation has completed power up the AD5664R evaluation board as described in the [Power Supplies](#page-2-3) section. Then, connect it to the PC's USB port using the supplied cable.

Once the software detects the evaluation board, proceed through any dialog boxes that appear to finalize the installation.

#### **SOFTWARE OPERATION**

From the **Analog Devices** menu, click **Start > All Programs > Analog Devices >AD5664R >AD5664R Evaluation Software**.

For older PCs, click **Start > Programs > Analog Devices >AD5664R >AD5664R Evaluation Software**.

The AD5664R Evaluation Software dialog box opens, as shown in [Figure 2.](#page-4-0) The data programmed into the 24-bit input shift register is displayed. You can select the command bits, the address bits, and the data bits by clicking the appropriate button under each area.

To select a command with which to program the part, click the appropriate button under Command Bits. For example, to program all DAC outputs with full scale:

- 1. Under **Command Bits**, click **Write to and Update DAC channel n**.
- 2. Under **Address Bits**, click **All DACs**.
- 3. Under **Data Bits**, either type the data in hex format or in voltage.
- 4. Click **Write to Part** to execute all writes to the part.

The voltage output on each DAC channel is monitored using the on-board ADC. To read the output voltage click **Sample**  under the **ADC** section in the upper right of the window.

The AD5664R evaluation board lets you program the power down DAC bits, the clear code register bits, and the LDAC register bits by clicking on the corresponding button under the Command Bits sections and clicking Write to Part. You can also program the register bits for the required mode of operation. Refer to the [AD5664R](http://www.analog.com/AD5664R) data sheet for further information.

#### **REFERENCE SETUP**

The AD5664R internal reference is off at power-up by default, allowing the use of an external reference. To turn on (or off) the internal reference click **REF Setup Register** under **Command Bits**. This allows the user to program the bit in the reference setup register for the required mode of operation. as shown in [Figure 3](#page-4-1). Then click **Write to Part**.

06087-002

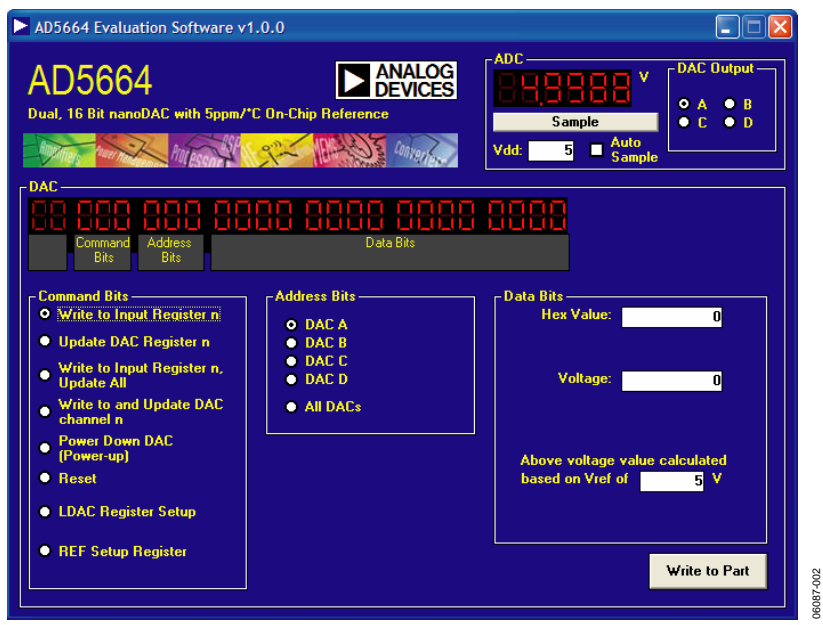

Figure 2. AD5664R Dialog Box

<span id="page-4-0"></span>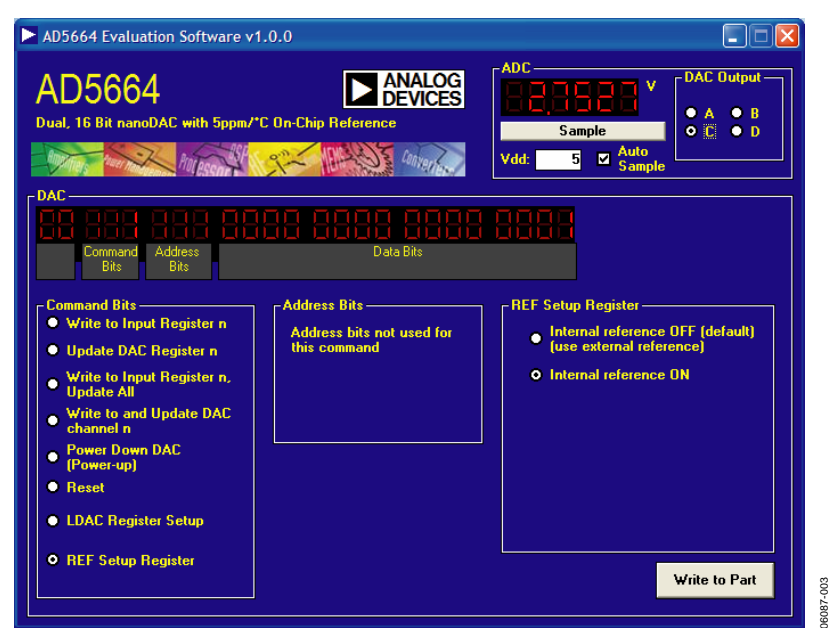

<span id="page-4-1"></span>Figure 3. AD5664R Dialog Box, Reference Setup

### <span id="page-5-0"></span>SCHEMATICS

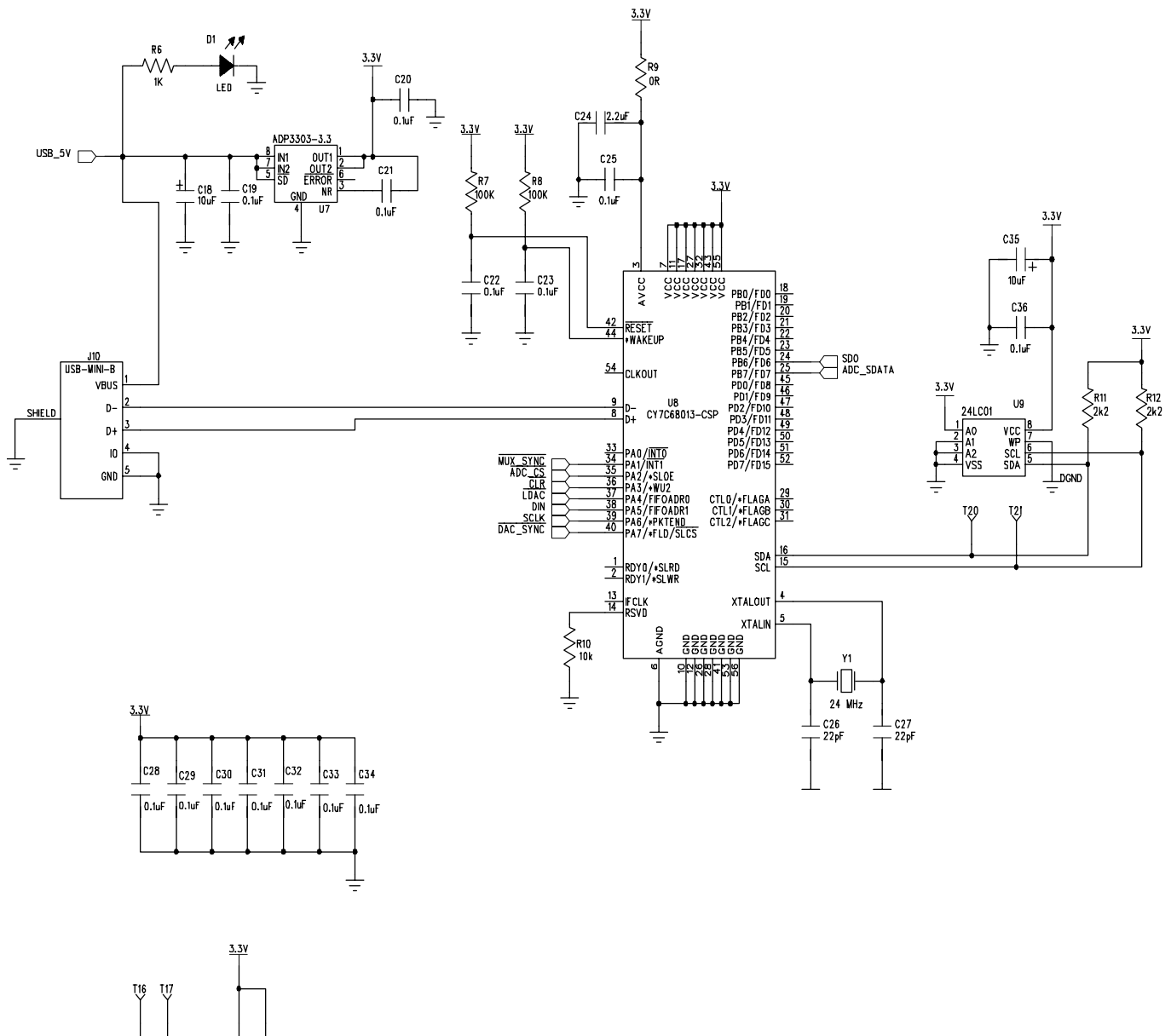

Figure 4. Schematic of Controller Circuitry

06087-004 06087-004

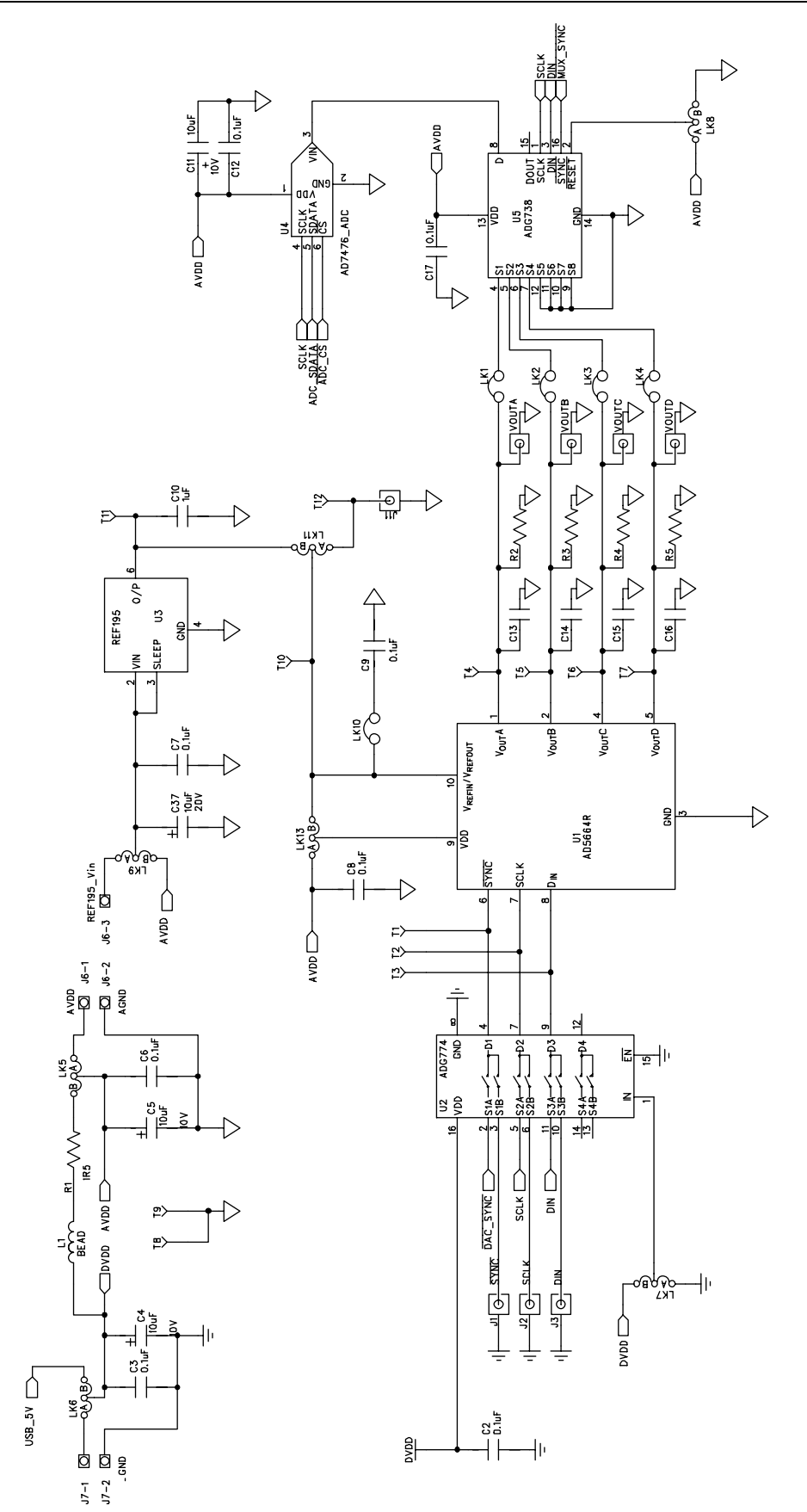

Figure 5. Schematic of AD5664R Circuitry

 $\Rightarrow$ 

ł۱۰

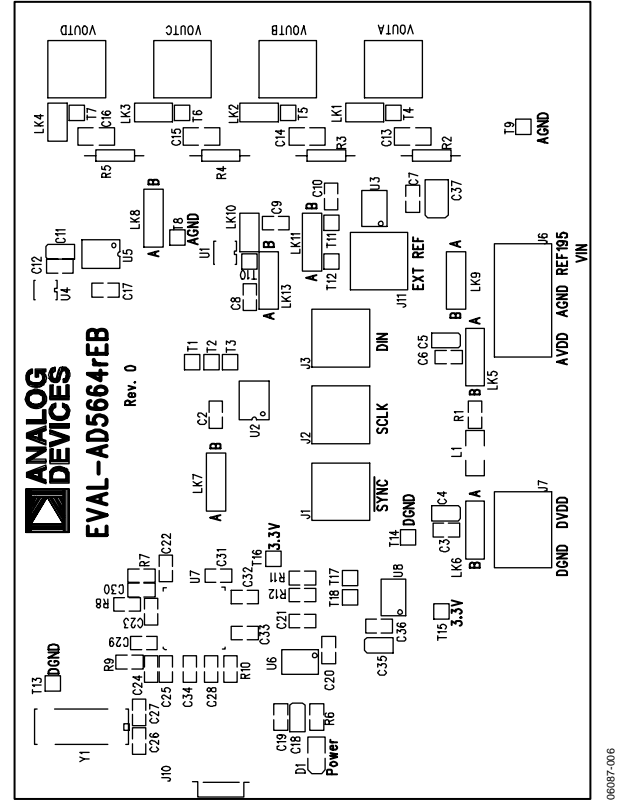

Figure 6. Component Placement Drawing

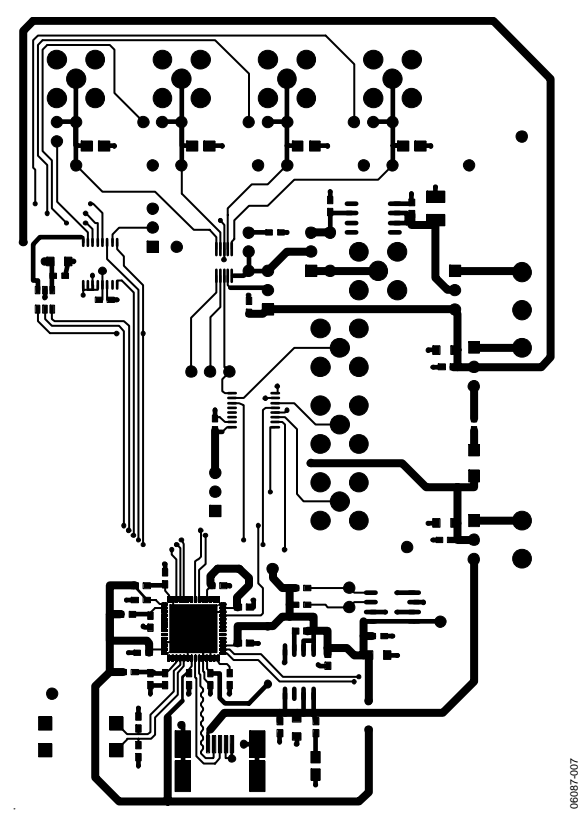

Figure 7. Component Side PCB Drawing

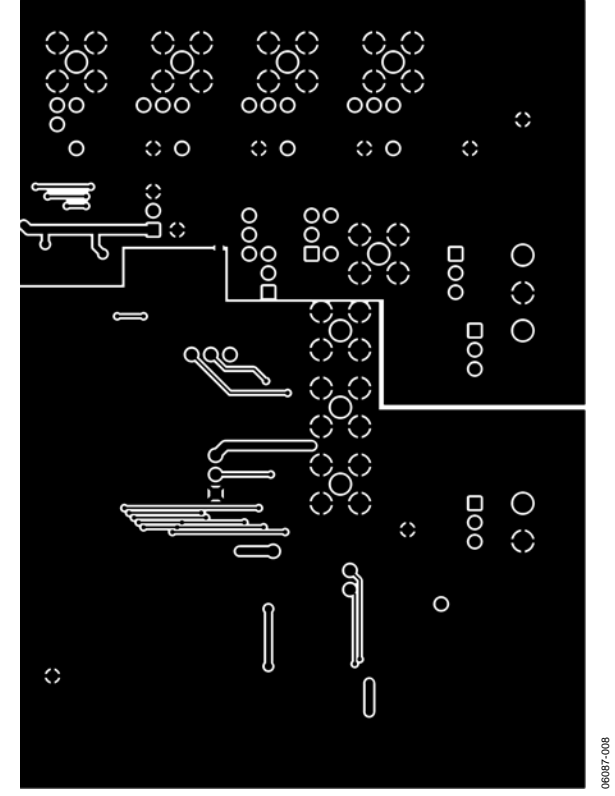

Figure 8. Solder Side PCB Drawing

06087-008

### <span id="page-9-0"></span>ORDERING INFORMATION

### **COMPONENT LISTING**

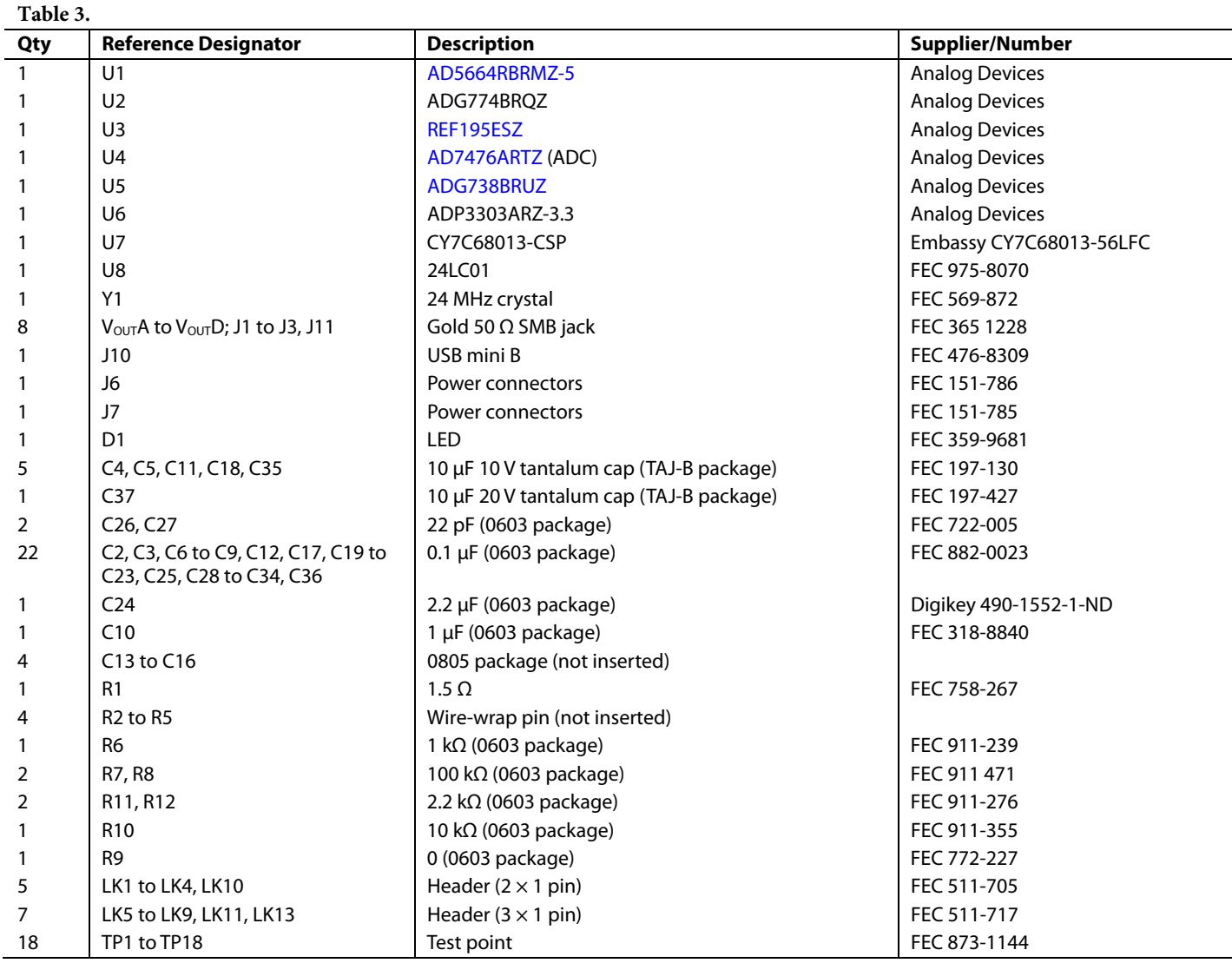

#### **ORDERING GUIDE**

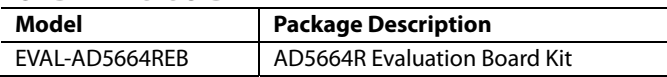

#### **ESD CAUTION**

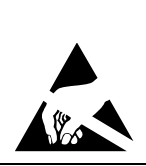

ESD (electrostatic discharge) sensitive device.<br>Charged devices and circuit boards can discharge Linux detection. Although this product features<br>patented or proprietary protection circuitry, damage<br>may occur on devices subjected to high energy ESD. Therefore, proper ESD precautions should be taken to avoid performance degradation or loss of functionality.

### <span id="page-10-0"></span>**NOTES**

### **NOTES**

**©2006 Analog Devices, Inc. All rights reserved. Trademarks and registered trademarks are the property of their respective owners. EB06087-0-9/06(0)** 

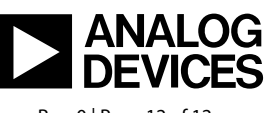

www.analog.com

Rev. 0 | Page 12 of 12